Employee User Guide Biweekly and Monthly

X

6

3

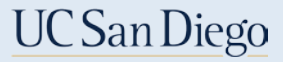

#### Employee Tasks

- Employees will be able to:
	- $\blacksquare$  Log in
	- **Enter Employee Timesheet** entries:
		- **Hours Worked** and **Exception Hours** (Hourly)
		- **Exceptions** (Monthly)
		- **Enter updates to Assigned Schedules**
		- **Retroactive**
	- **F** Save and **Complete** (Submit) entries
	- View **Leave Balances**
	- Create **Time Off Requests** (optional) department

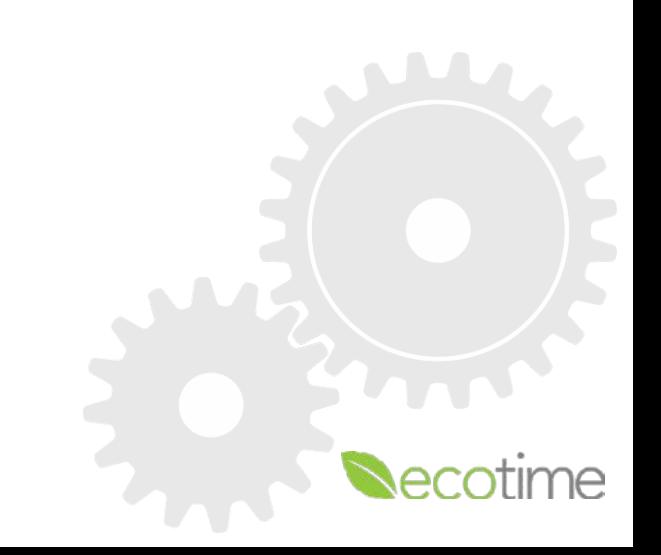

#### Employee Timesheet – Important Facts

- **Hourly** employees are responsible for entering **Hours Worked**, **Saving**, and **Completing** Timesheets
- **Exempt** employees are responsible for **Completing** Timesheets with or without **Exception** time to affirm your entry
- **Supervisor/Manager**, **Timekeeper** or **Delegate** can enter, edit, and approve employee timesheet
- Leave of Absences (LOA) are approved outside of timekeeping system
	- **If employee has approved LOA's, can select that LOA option in Exception time**
- Overtime (OT) is calculated by Payroll Profile and **Time/in** and **Time/out**
- Comp time in lieu of OT needs to be added to your Payroll Profile contact Timekeeper
- Timesheet will be available for 2 future and 2 previous pay periods of current timesheet
	- You can make future entries and retroactive entries
- Multiple Jobs/Multiple Approvers
	- Ecotime supports 1 employee/1 timesheet/1 approver
	- Select correct Title Code (job) for daily hours entered
	- 1st approver to approve, officially approves, 2nd approver will approve with **Notes** functionality

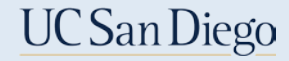

## Logging on to Ecotime

- 1. Use **URL** [ecotimecampus.ucsd.edu](https://ecotimecampus.ucsd.edu/) or Blink/Personal Tools/Ecotime Campus
- 2. Enter **User name** and **Password**, click **Login**

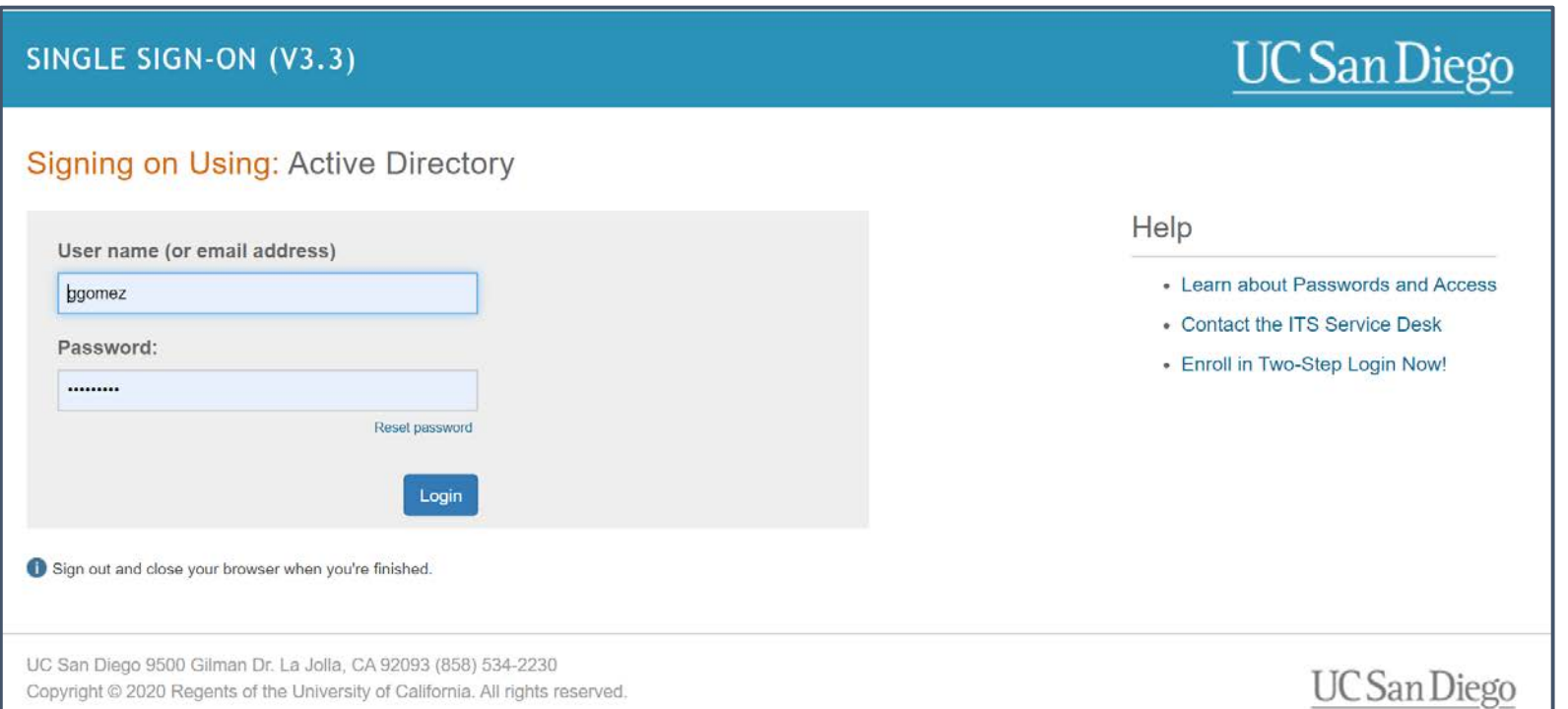

- 3. Select **Employee Tasks > Timesheet**
- 4. Select **Pay Period**, click **Go**

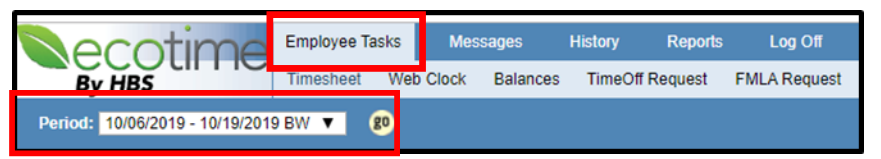

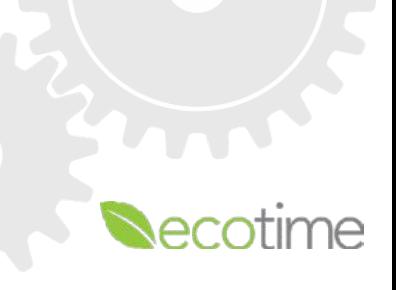

## Logging on to Ecotime – Troubleshooting

Use **URL** [ecotimecampus.ucsd.edu](https://ecotimecampus.ucsd.edu/) or Blink/Personal Tools/Ecotime Campus If you are part of the medical center, see [Ecotime Support Contacts](https://blink.ucsd.edu/finance/payroll/timekeeping/ecotime/eco-support/support-contacts.html)

#### **Active Directory Login issues**

- Do you have an Active Directory account check with IT service desk [ITS Service Desk](https://ucsdservicedesk.service-now.com/its)
- Have you forgotten your AD password resetting you password how to:
	- Reset your Faculty or Staff AD account [Reset Active Directory Password](https://ucsdservicedesk.service-now.com/its?id=kb_article_view&sys_kb_id=5a7656a4dbcbf3c8bd30f6e9af961986)
	- Reset your Student Account [Reset Student Account Password](https://ucsdservicedesk.service-now.com/its?id=kb_article_view&sys_kb_id=8bcadfc0db3b7f806576785e0f96197a)

**Duo issues**

Have you set up Duo  $-2$  step authentication – how to  $-$  [Duo 2 Step Login](https://blink.ucsd.edu/technology/security/services/two-step-login/index.html)

**Ecotime issues**

- If you get **User ID not found**, you will be denied log in, because you aren't scheduled yet
	- check rollout schedule on Blink site [Ecotime Rollout Schedule](https://blink.ucsd.edu/finance/payroll/timekeeping/ecotime/index.html)
- If you receive, **An error has been encountered, please log off and try again, or contact your System Administrator**[, go to the Ecotime website and contact the team that supports you at Ecotime](https://blink.ucsd.edu/finance/payroll/timekeeping/ecotime/eco-support/support-contacts.html)  **Support Contacts**

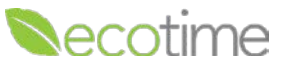

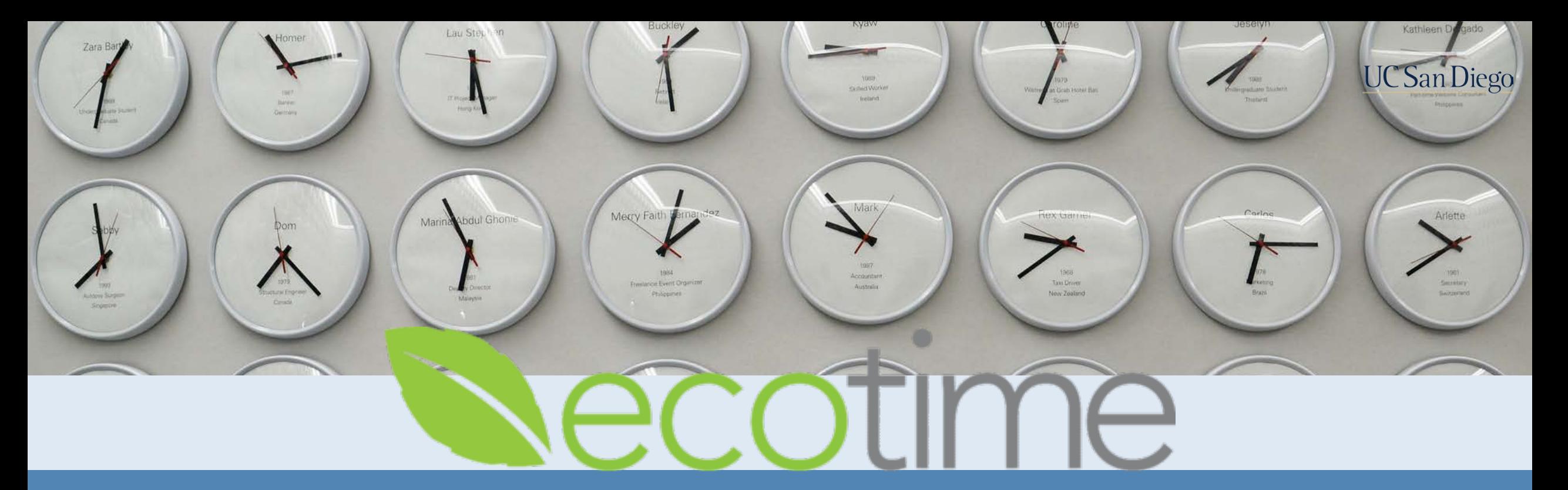

# Biweekly Employees

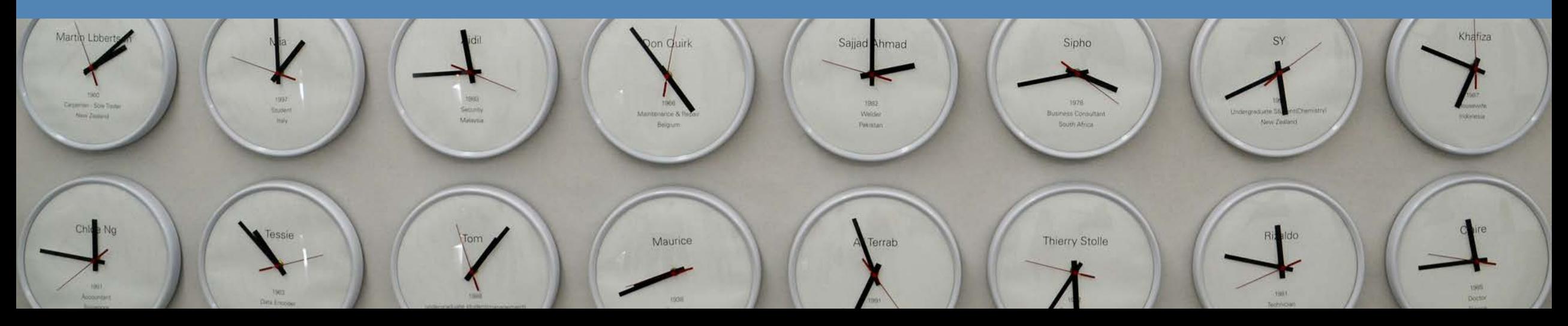

## Biweekly - Daily Timesheet Entries

- 1. **Timesheet Summary**:select date
- 2. Enter **Worked Hours**:
	- **Time In:** Enter 8:30 select **A.M.**
	- **Time Out**: Enter 4:30, select **P.M.**
	- Select **Meal Break**
	- Select **Appointment** defaults to your job
	- If you have multiple jobs, select the **Appointment** for which you are entering hours
	- Select **Pay Code**: **Hours Worked** or if applicable **On-Call/Call Back Worked**
	- Click **Save**
- 3. If entering **Exception Time**:
	- **In Timesheet Summary, select date**
	- **In Exception Time, enter Duration** number of hours
	- **EXPRED EXPLED FOR SHOTH SHOTH Pay Code, e.g. Sick, Vacation**
	- **If you are on an approved Leave of Absence** such as FML, you may select that option
	- **E** Click Save **E**

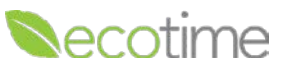

#### Biweekly – Daily Timesheet Entry

#### **UC** San Diego

Necc

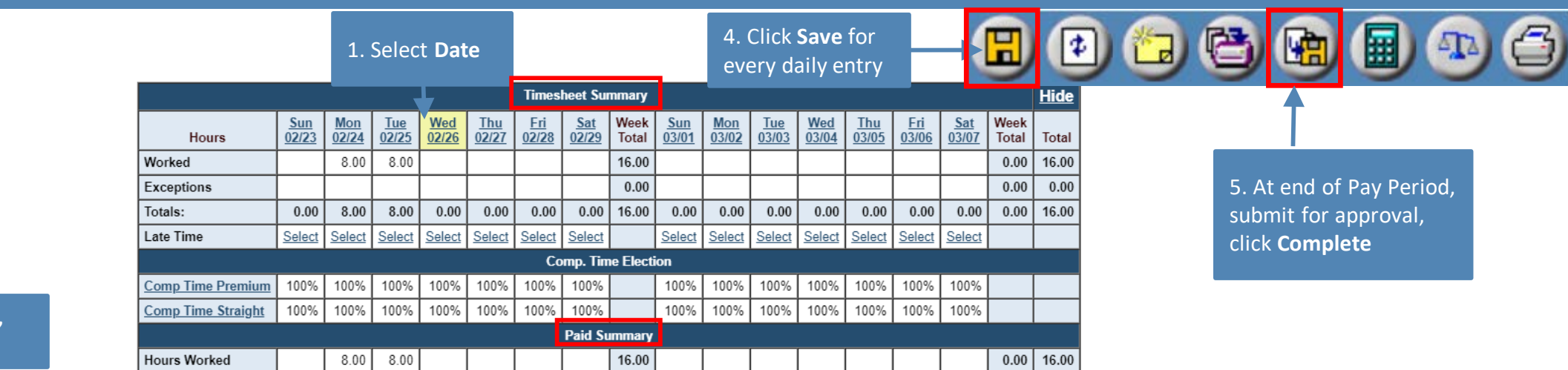

2. Enter **Time In** and **Time Out, Duration**, and **Meal Break**

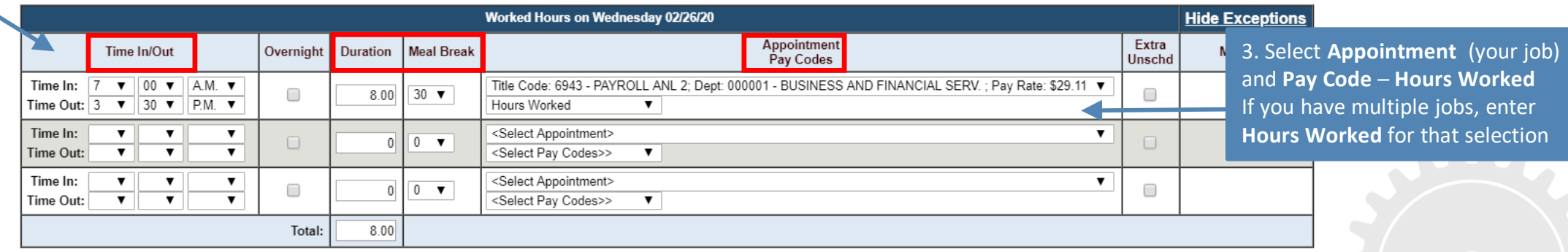

### Biweekly – Exceptions

#### **UC** San Diego

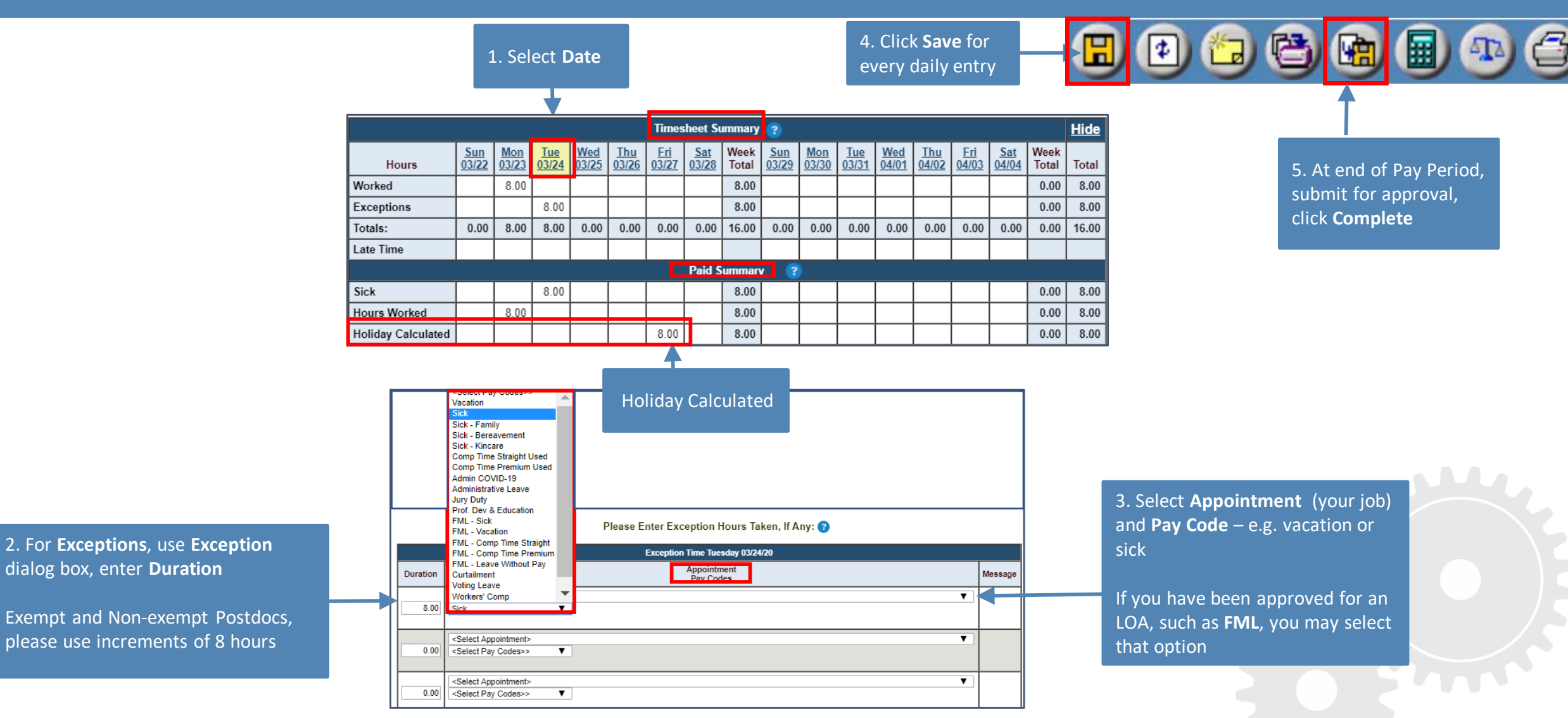

**Necotin** 

## Biweekly – Daily Timesheet Entry with Multiple Jobs

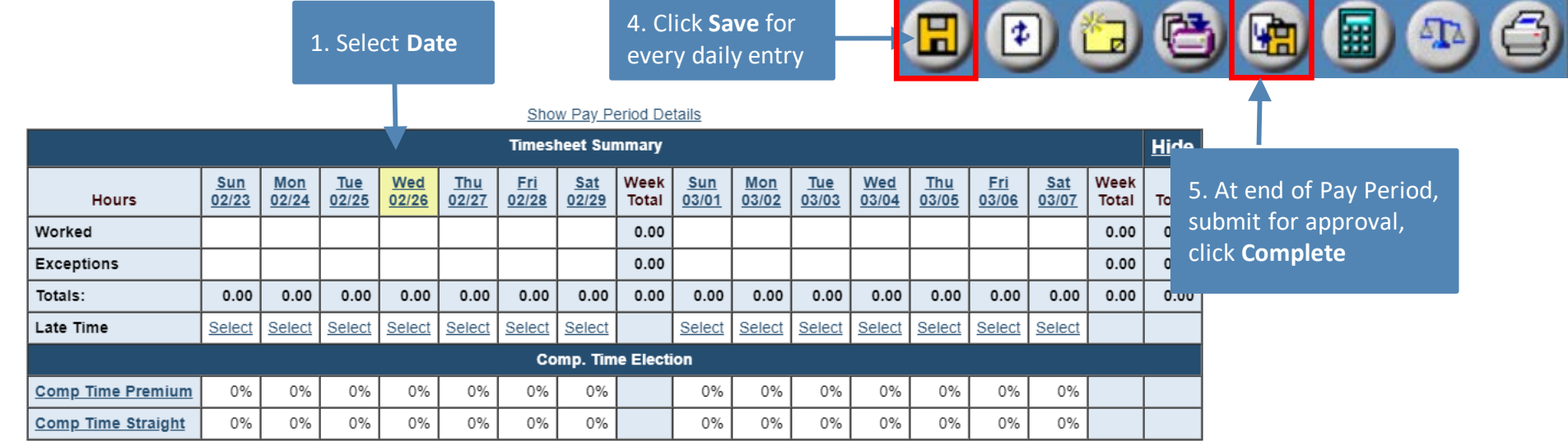

#### 2. Enter **Time In** and **Time Out, Duration**, and **Meal Break**

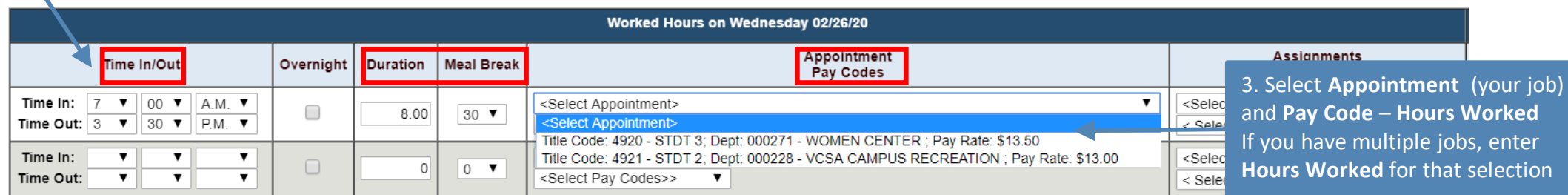

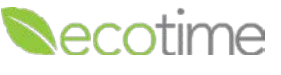

**UC** San Diego

# $\sqrt{2}$

UC San Diego

# Assigned Schedules

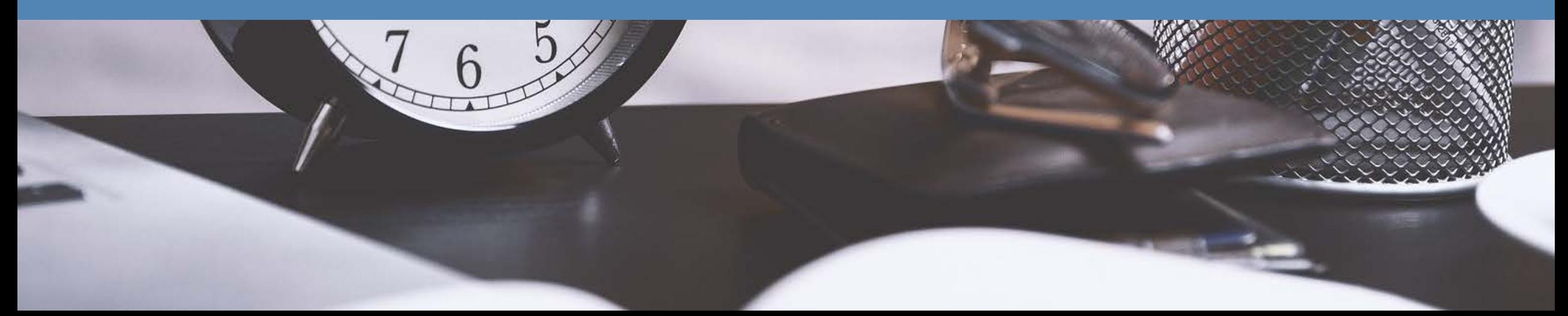

# Display of Employee Timesheet with Assigned Schedule

- Hours display in **Timesheet Summary**, based on assigned schedule
- Note in **Paid Summary**, hours worked display, **Paid Summary** dictates what is paid out to employee
- **Save** is only required if you make updates to daily entries, **Time In/Out**  changes or you add **Exception** time
- Click **Complete**

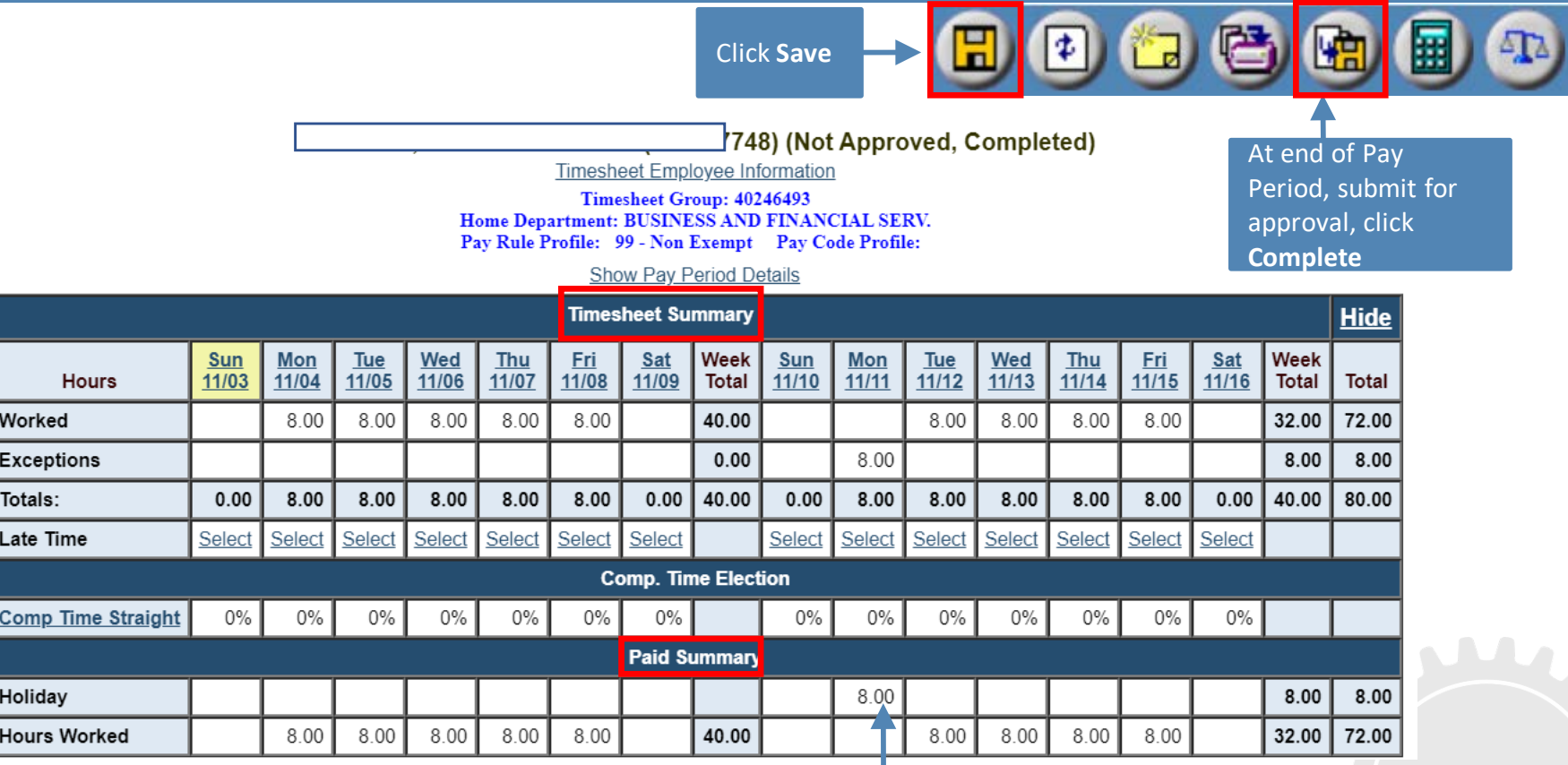

Exception added, displays Holiday added automatically **UC** San Diego

# Assigned Schedules for Hourly Employees – Important Facts

- Assigned Schedule populates your **Timesheet Summary** and **Paid Summary**
- Assigned Schedule is **Saved** by default
- Updates to Assigned Schedule are done by deleting row(s) in **Worked Hours** for day
- Approved **Leave Request** overrides Assigned Schedule
- Updates to Assigned Schedule with **Time In/ Time Out** or **Exceptions** need to be **Saved**

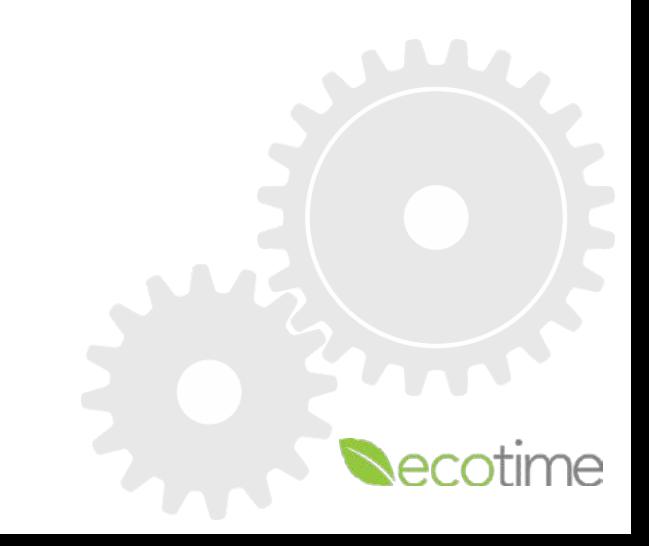

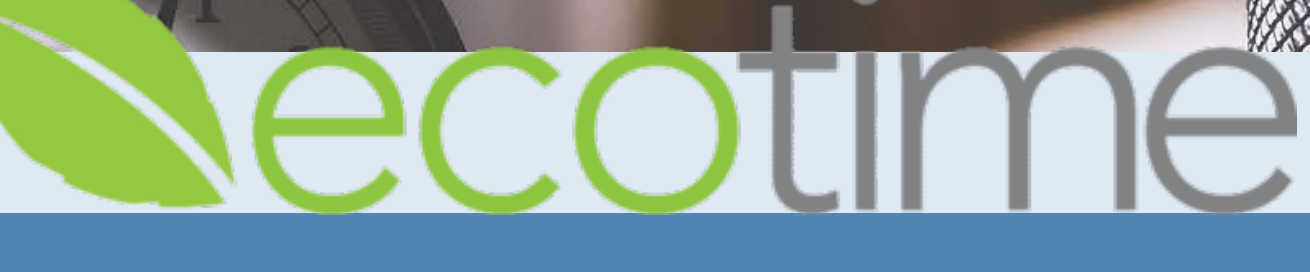

**UC San Diego** 

## Comp Time Elections and OT

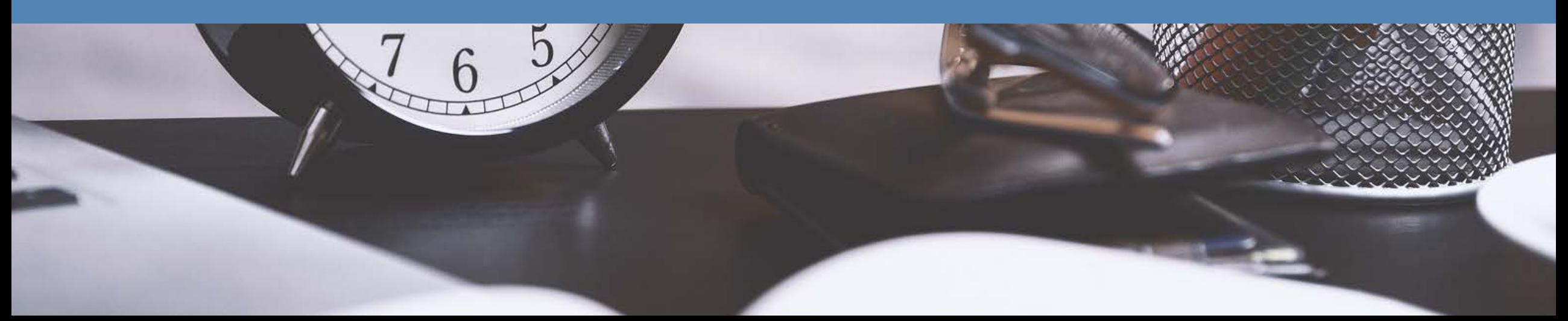

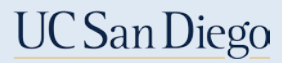

#### Employee Timesheet with Overtime

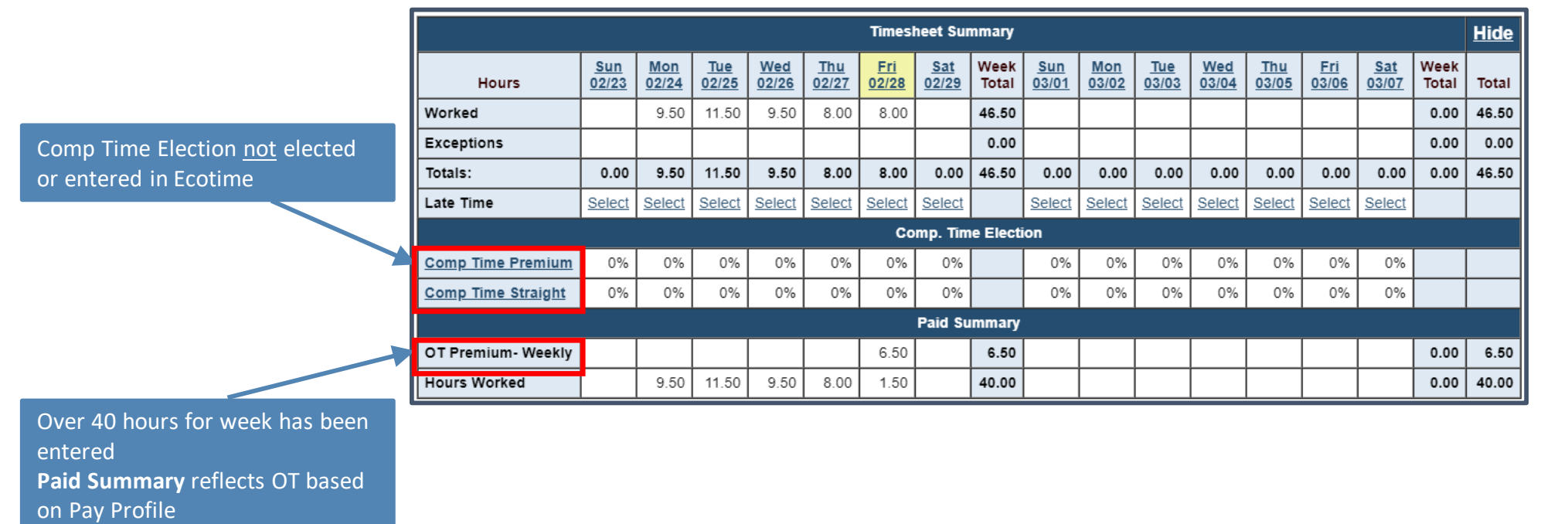

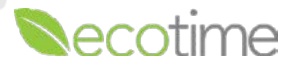

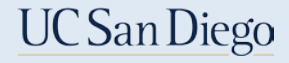

### Employee Timesheet with Comp Time in Lieu of OT

#### Comp Time elected and entered in Ecotime

Over 40 hours for week has been entered. **Paid Summary** reflects **OT Premium Comp** as that has been elected and entered in Ecotime.

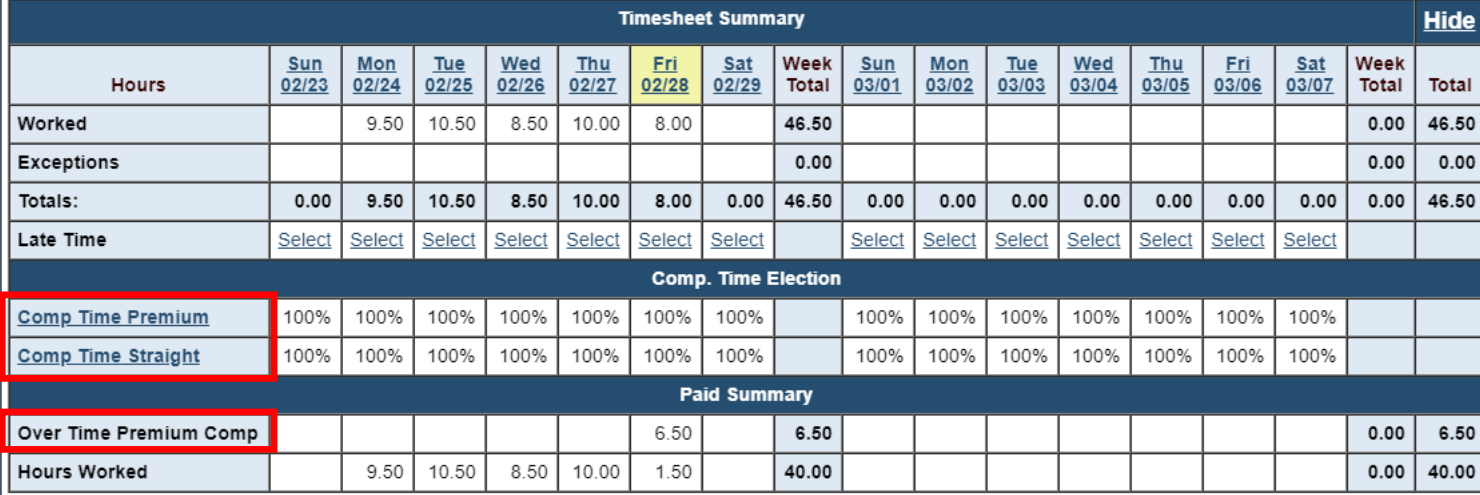

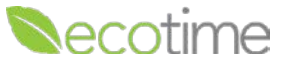

# ecotime

## Monthly Employees

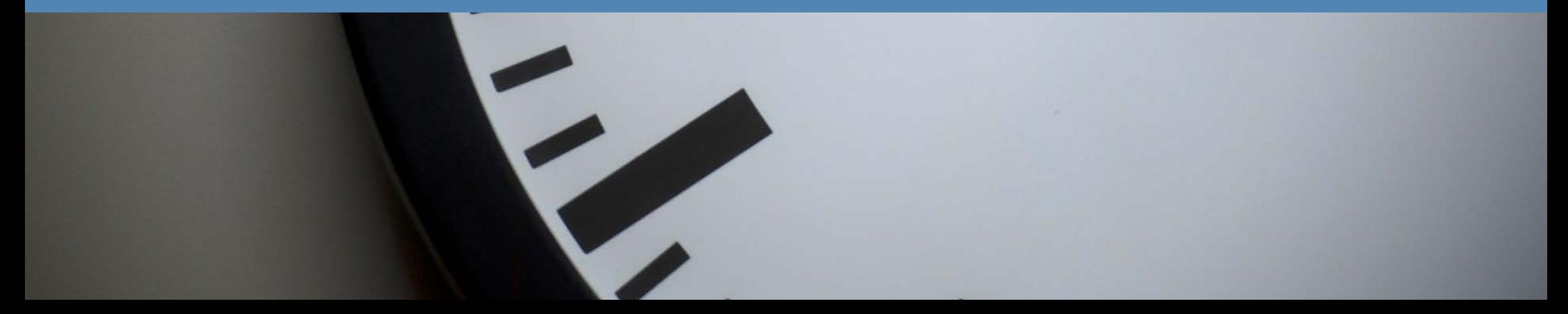

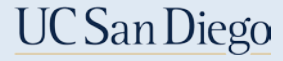

### Employee – Monthly Exception Entries

After login, current **Pay Period** displays

For single day exceptions, in **Pay Period Details**

- 1. Select **Add a Row**
- 2. Select desired **Date**
- 3. Select desired **Pay Code**, e.g. Sick or Vacation
- 4. Enter **Duration**, enter hours e.g. 8

For a range of days:

- 1. Select **Add Multiple Entries**
- 2. Enter **Date From** and **Date To**
- 3. Select desired **Pay Code**, e.g. Sick or Vacation
- 4. Enter **Duration**, enter hours e.g. 8, system computes hours for each day
- 5. In **Action**, click **Add**

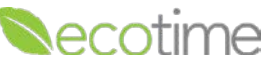

Click **Save Click Complete But to submit for approval** 

#### Monthly Exception Reporting

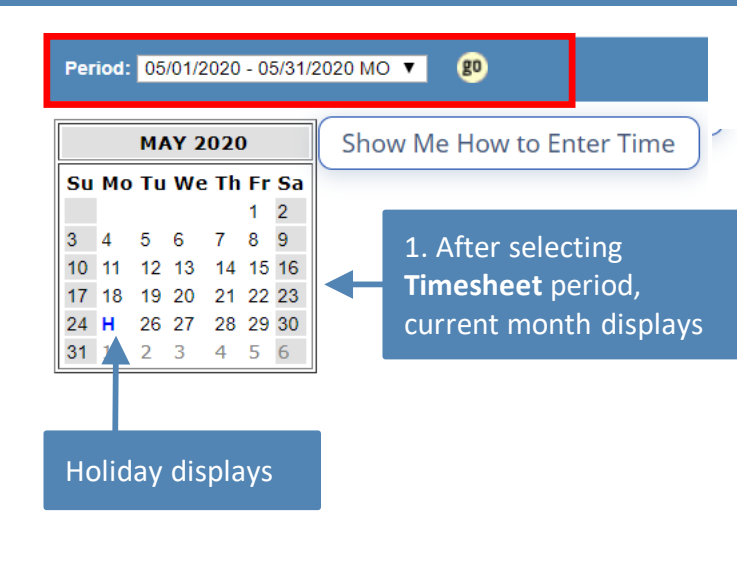

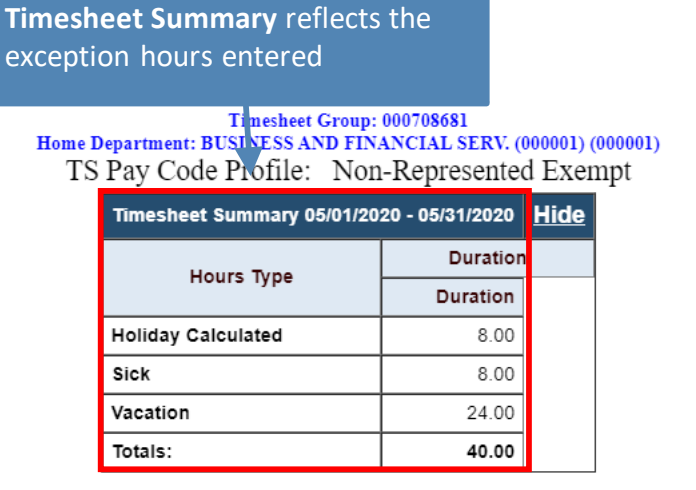

Add Multiple Entries<sup></sup>

#### Holidays: 05/25/2020 - Memorial Day

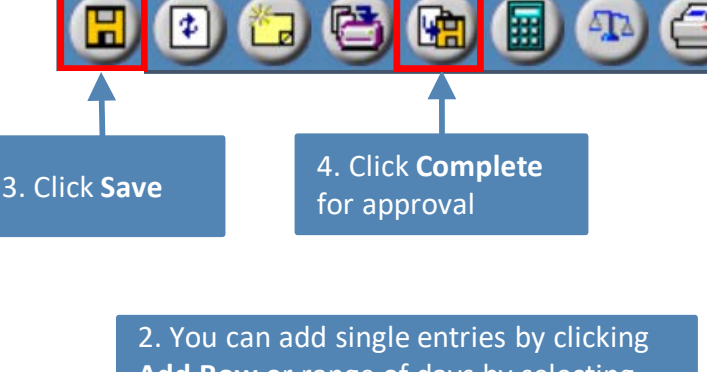

**Add Row** or range of days by selecting **Add Multiple Entries**. Enter **Date**, **Hours Type**, and **Duration** Exempt and Non-exempt Postdocs, please use increments of 8 hours

This is the result of the entries made either by single or multiple entries

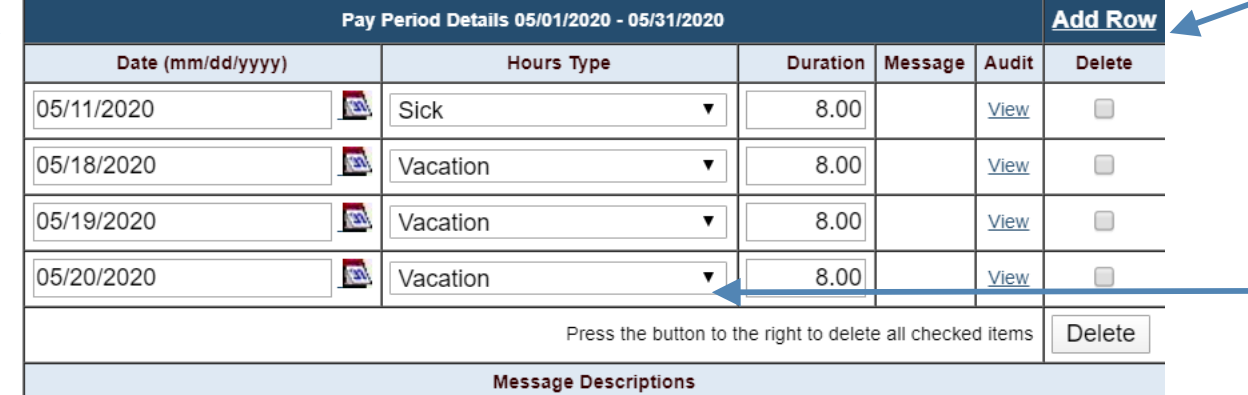

**If you have been** approved for an LOA, such as **FML**, you may select that option

# ecotim

## Retroactive Timesheet Entries

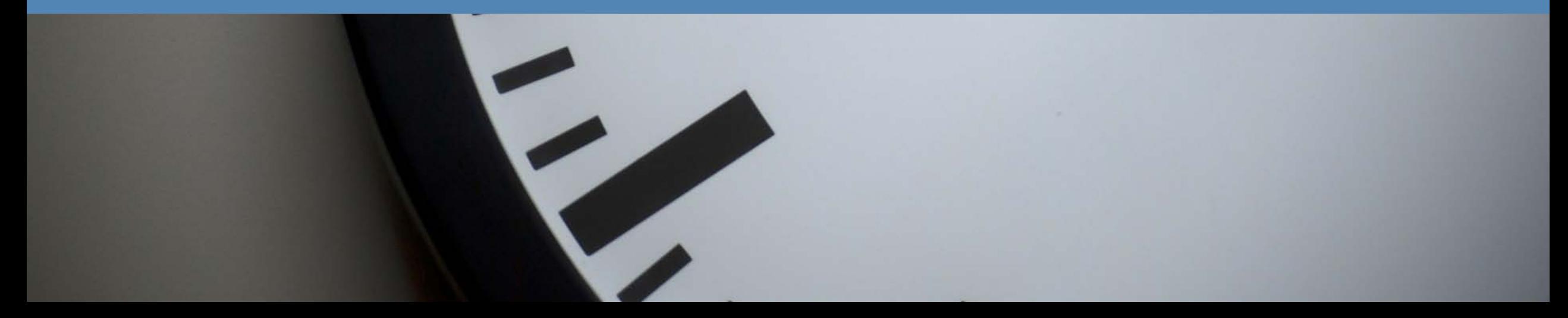

#### Retroactive Timesheet Entries

1. Select **History**, select **Timesheet**, select **Period**, click **go**, timesheet displays

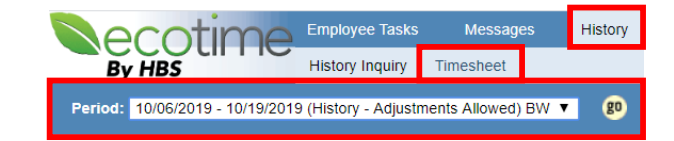

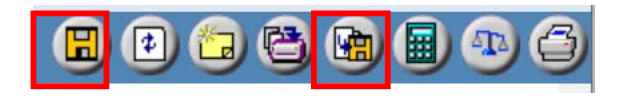

2. In **History Input Summary**, click **Create Adjustments**, **Adjustments Input Summary** displays

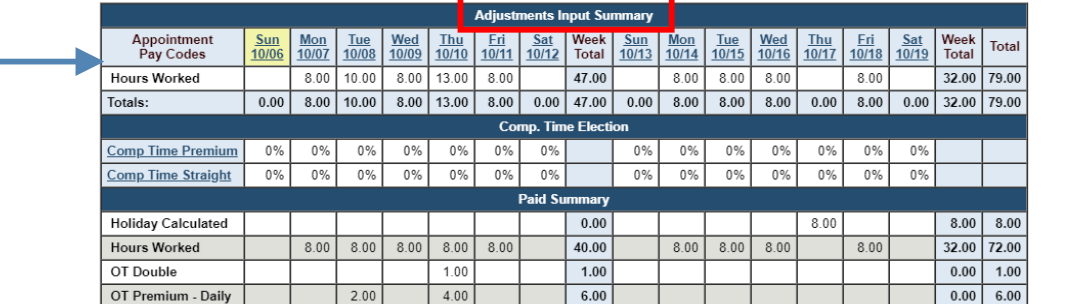

**Adjustment Test Message** Adjustments Status (Not Completed, Not Approved, Not Processed

- 1. To enter an Exception, click **Show Exceptions**
- 2. Delete **Hours Worked** entries
- 3. Enter **Duration**, **Appointment** and **Pay Code, Sick** or **Vacation**
- 4. Click **Save**
- **5. Paid Summary Net** displays
- 6. Click **Complete**

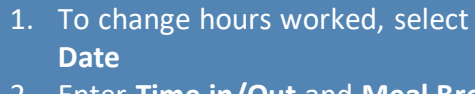

- 2. Enter **Time in/Out** and **Meal Break** if applicable
- 3. Select **Appointment** and **Pay Code**
- 4. Click **Save**
- 5. **Paid Summary Net** displays
- 6. Click **Complete**

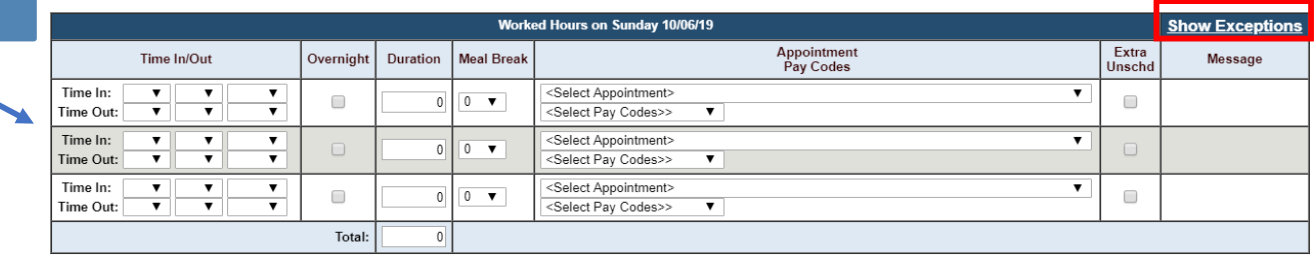

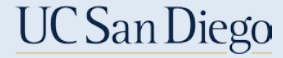

#### Retroactive Timesheet Entries

- You must click **Complete** for Supervisor to be notified
- **Supervisor must approve Retroactive timesheet to be paid**

**Adjustment Test Message** 

Adjustments Status (Completed, Not Approved, Not Processed)

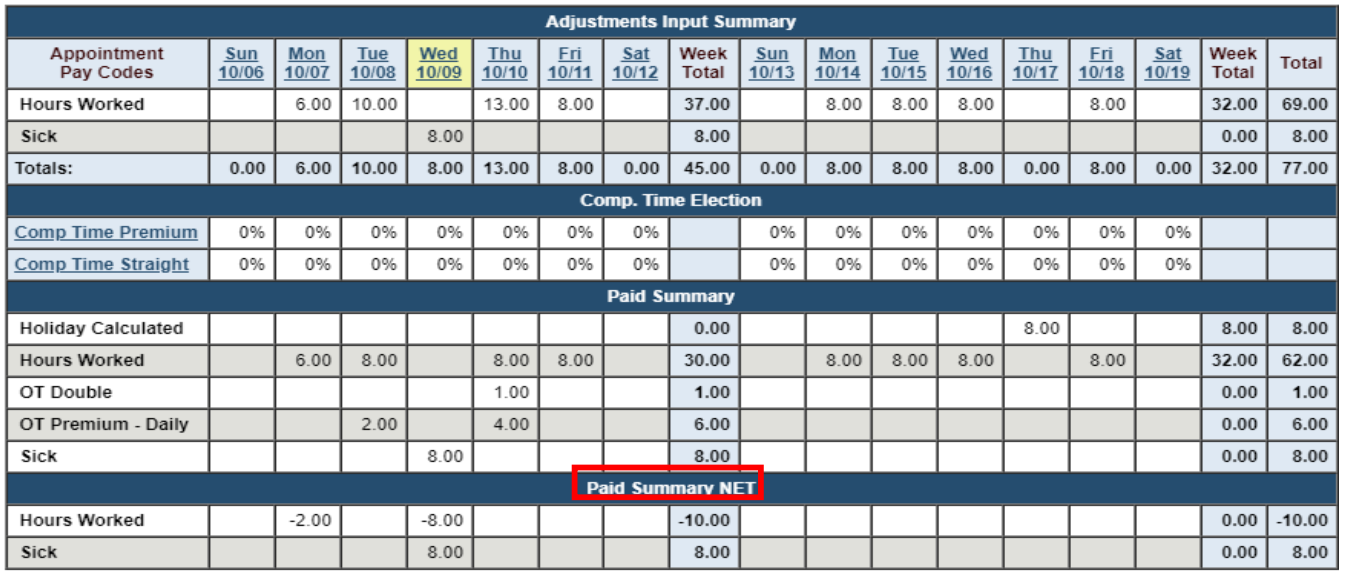

Show Adjustments Pay Period Details

Adjustments display in **Paid Summary NET**

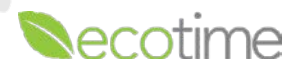

# ecotime

## Email Notifications

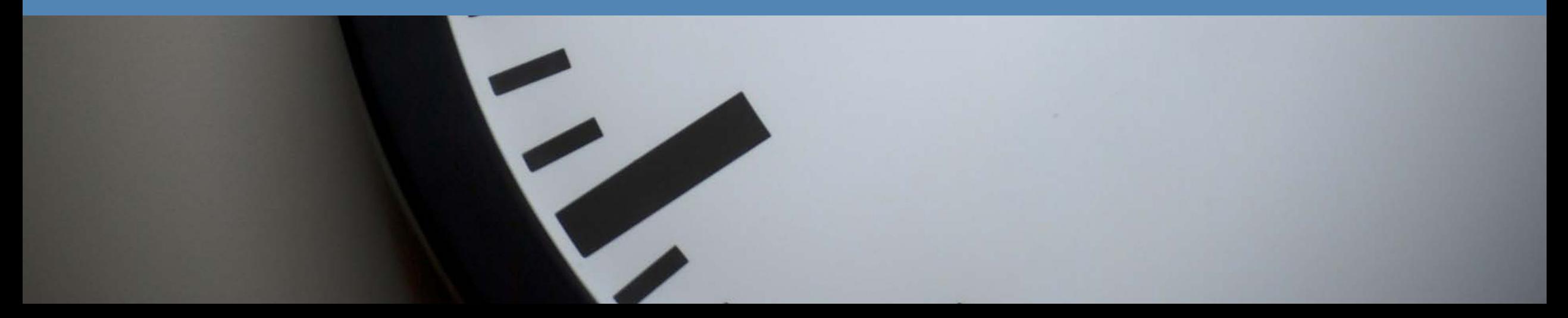

## System Generated Alerts

- Ecotime will be configured with system generated reminder and completion alerts
- **These alerts will notify both Manager and Employees through email of required** and/or completed tasks

- **Managers will be notified:** 
	- **Timesheet completion**
	- **Leave request**
- **Employees will be notified:** 
	- **To complete timesheet**
	- **Timesheet approval**
	- **Approved or Denied Leave Request**
	- **Of edits by Supervisor or Timekeeper**

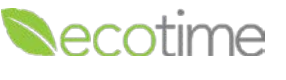

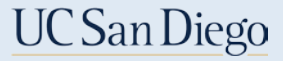

### Example of System Generated Email Reminder

**Subject line:** REMINDER: TIMESHEET COMPLETION REMINDER

**Body of email:**

Hi employee X,

- 1. This is a reminder to submit your time sheet for pay period end date: PayPeriod X
- 2. Please complete your timesheet via EcoTime: URL provided
- 3. Remember to click the **B** button in the upper right hand corner to let your supervisor know your timesheet is ready.

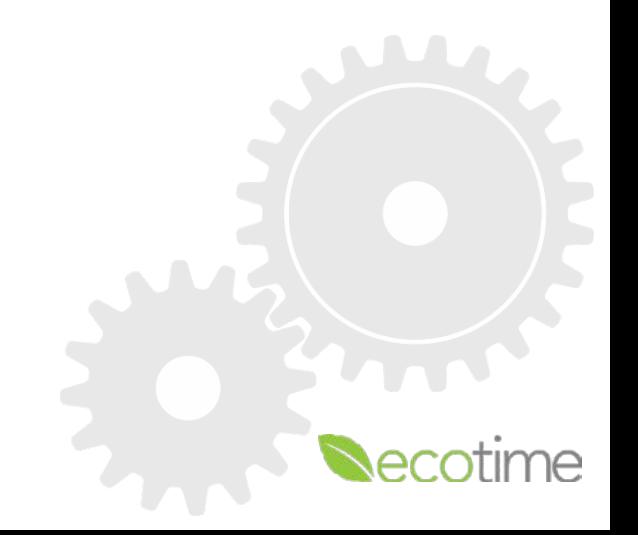

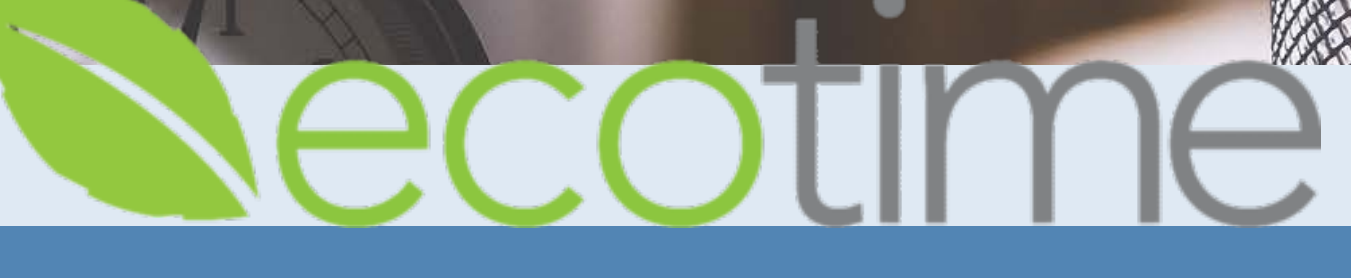

**UC San Diego** 

# Balances and Leave Requests

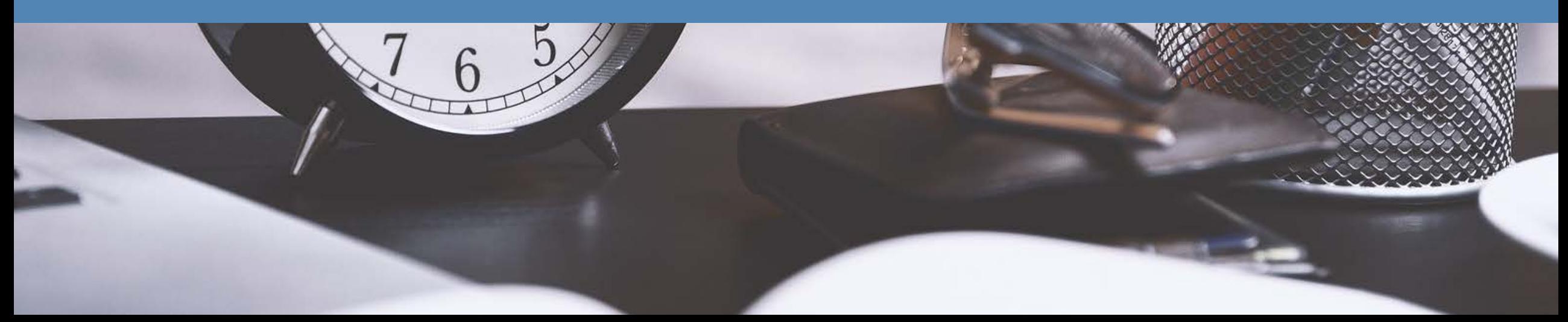

#### Leave Balances – Important Facts

- Leaves Balances will display in both Ecotime and LASR and in the future, UCPath
- Exempt and Non-exempt Postdocs: your award of 12 sick and 24 PTO days will be available, at the beginning of your 12-month appointment and renewed annually, for a 6 month appointment, you would receive 6 days of sick and 12 days of PTO
- When employees are first live in Ecotime, their balances will display 0 balances
- After accruals are calculated and processed at the end of every month before going live, the balances will be uploaded to Ecotime within the first week of that month

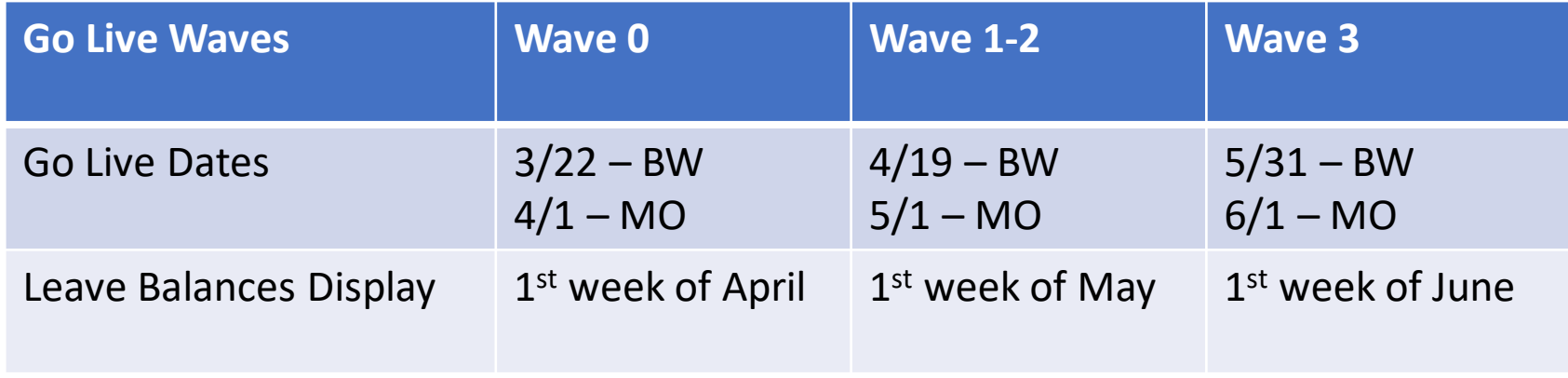

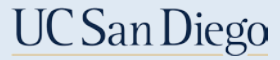

### Employee – Review Balances and Leave Requests

- 1. Employees can review Leave **Balances** as well as make **TimeOff Requests**
- 2. Employee selects **Employee Tasks > Balances** to review Balances
- 3. Employee selects **Employee Tasks > TimeOff Request** to request time off

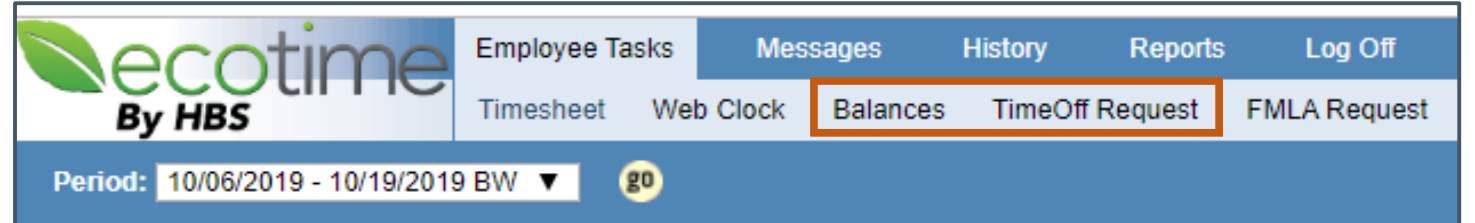

- To request time off, select **TimeOff Request**, enter **date range**, **Hours Type** and click **Submit**
	- Time Off requests without the leave balances to support the request will be denied by the system

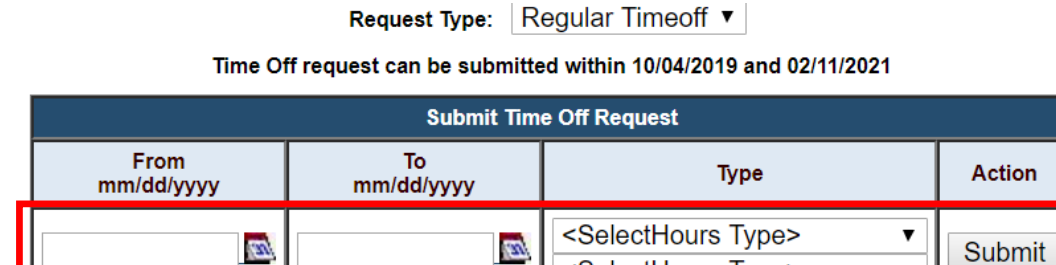

<SelectHours Type>

#### Leave Balances

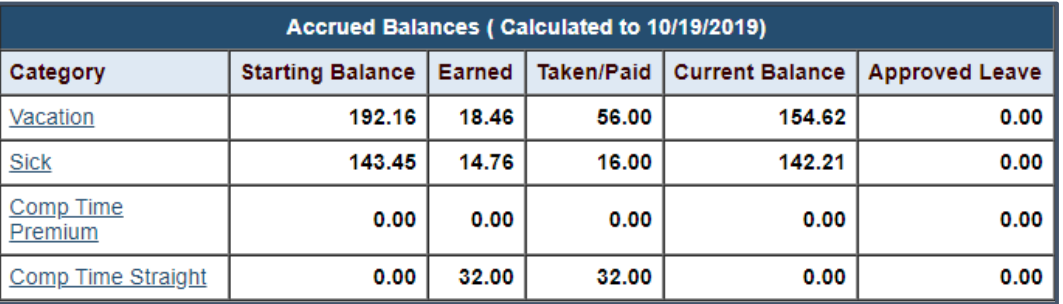

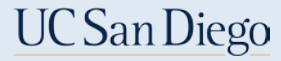

#### Leave Requests – Important Facts

- Using the **Leave Request** function in Ecotime is optional
- Leaves without sufficient leave to support the request will be denied by system
	- Campus closure is the only time that leaves without sufficient leave will be approved
- Approved leaves will override the assigned schedule
- Leaves requested and approved in Ecotime will reflect in LASR and in the future on UCPath

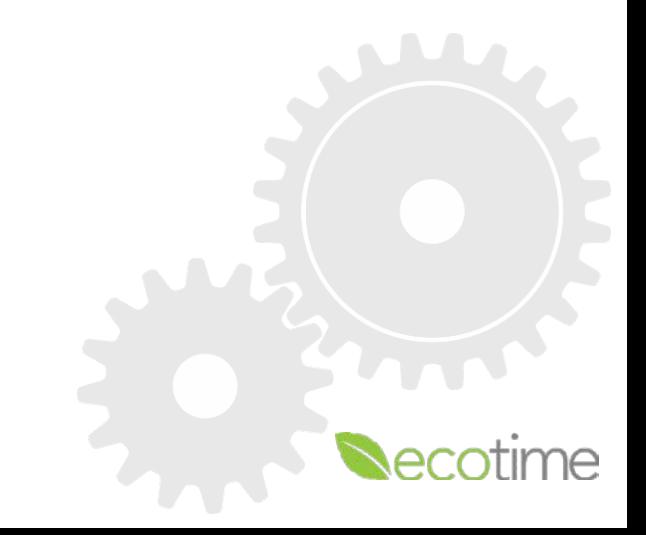

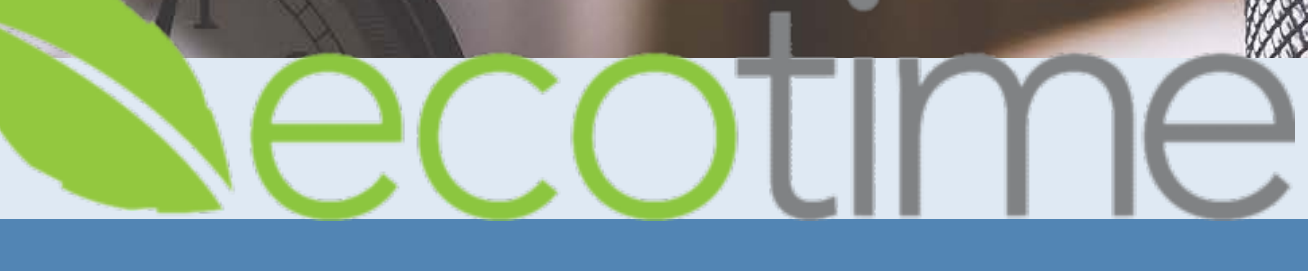

**UC San Diego** 

## Submission Deadlines

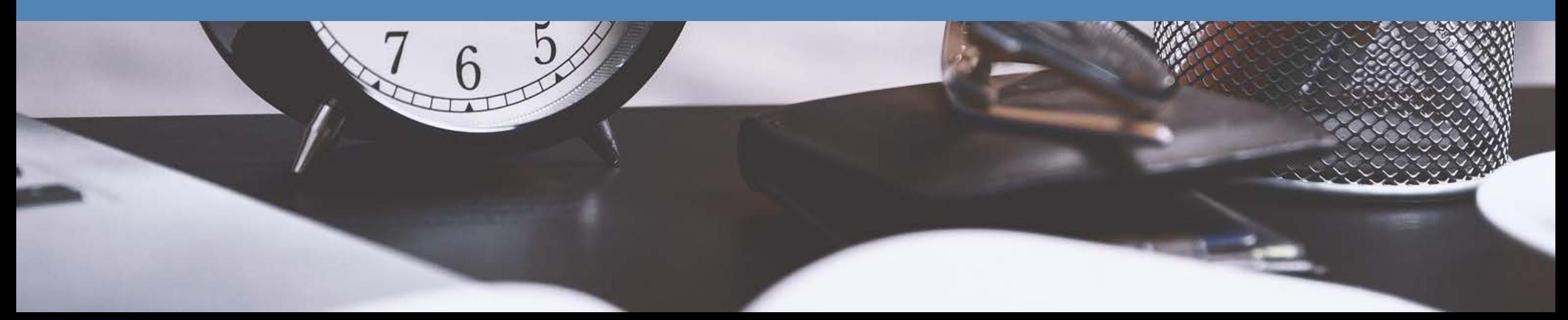

#### **UC** San Diego

#### Submission Deadlines

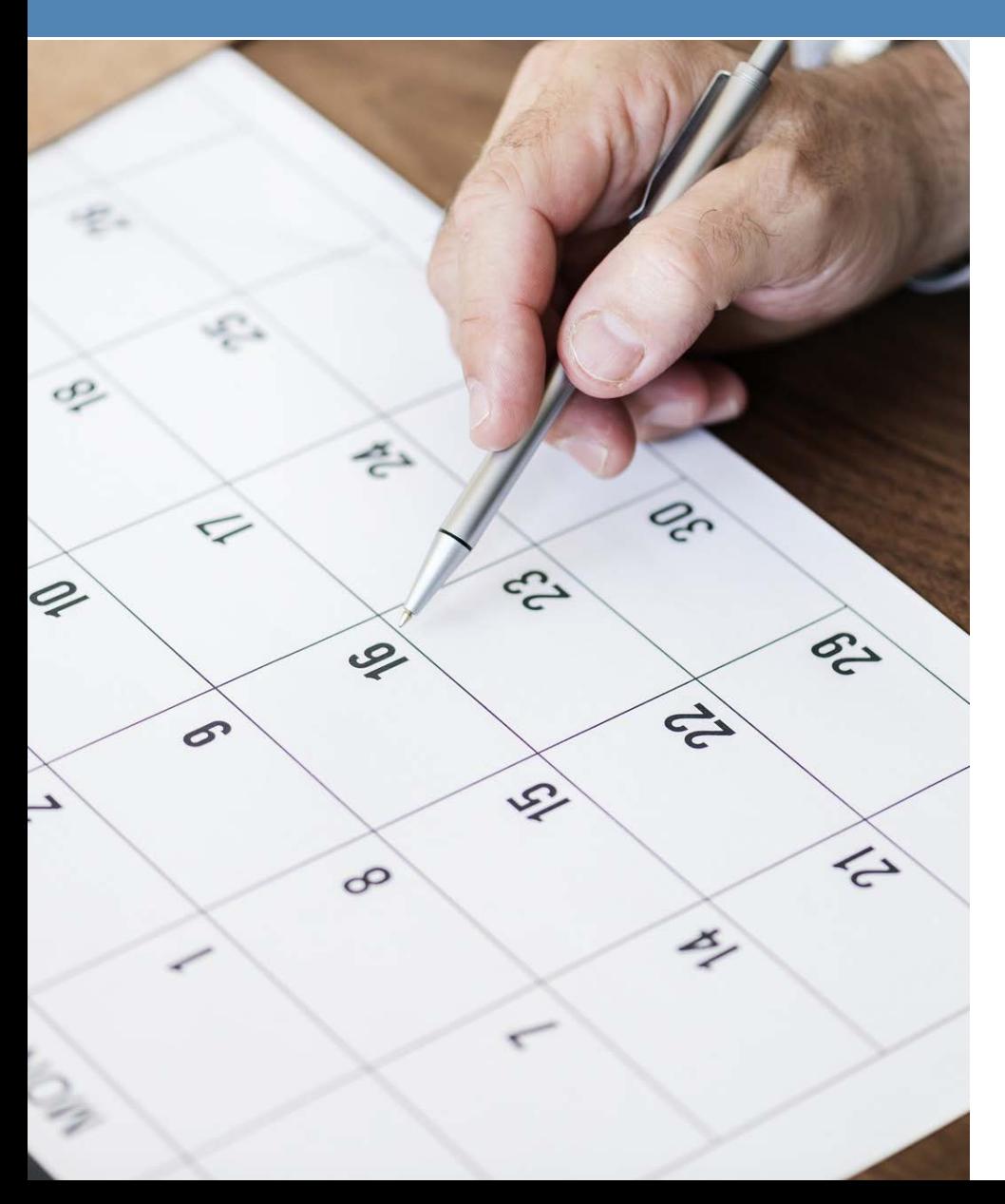

- BW employee timesheets must be **Saved** and **Completed** by Saturday the last day of the pay period
	- [UCSD 2020 Payroll Calendar](http://www-bfs.ucsd.edu/pay/pdf/cal2020B&W.pdf)
	- Note: Departmental policies may supersede this deadline
- Time not reported by payroll deadline will not be paid (BW)
- As long as employee enters **Hours Worked** and clicks **Save**, they will be paid even if Supervisor doesn't approve
- Monthly employee exceptions to timesheets must be reported by core central payroll processing deadlines, see your department HR contact or Timekeeper

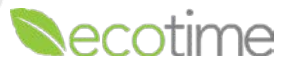

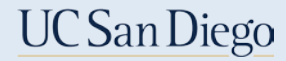

#### Ecotime Resources and Help

#### Ecotime Information on Blink ecotime.ucsd.edu

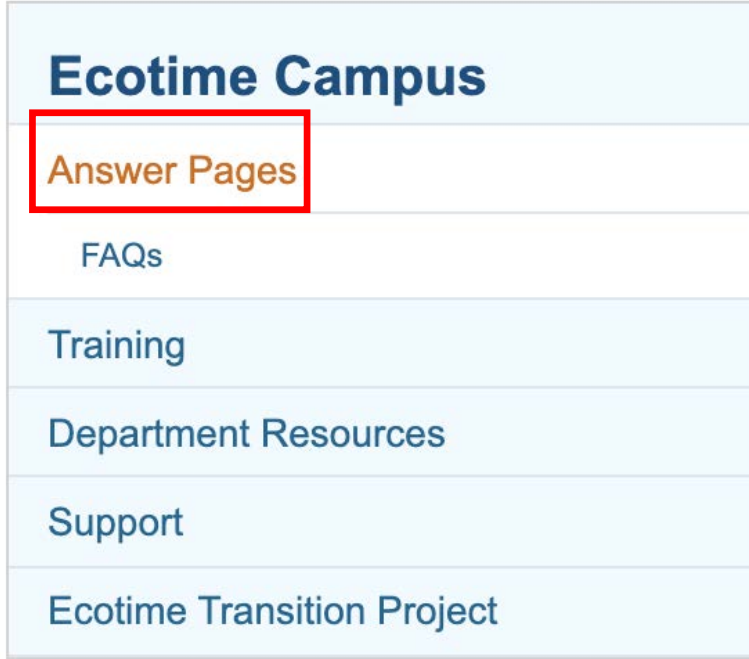

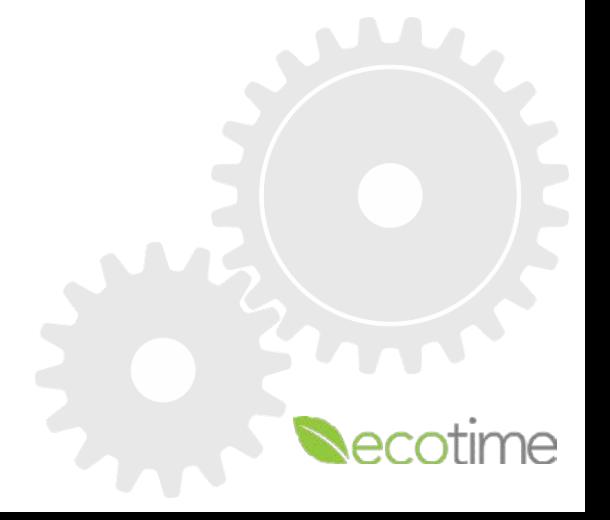